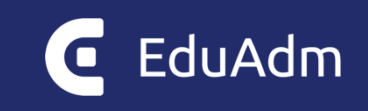

# **Release note**

## EduAdm

Opdatering den 5. oktober 2023

## <span id="page-1-0"></span>1. Indledning

Den 5. oktober 2023 bliver EduAdm opdateret. Dette dokument beskriver, hvilke nye funktioner og fejlrettelser, der er indeholdt i den kommende opdatering af EduAdm:

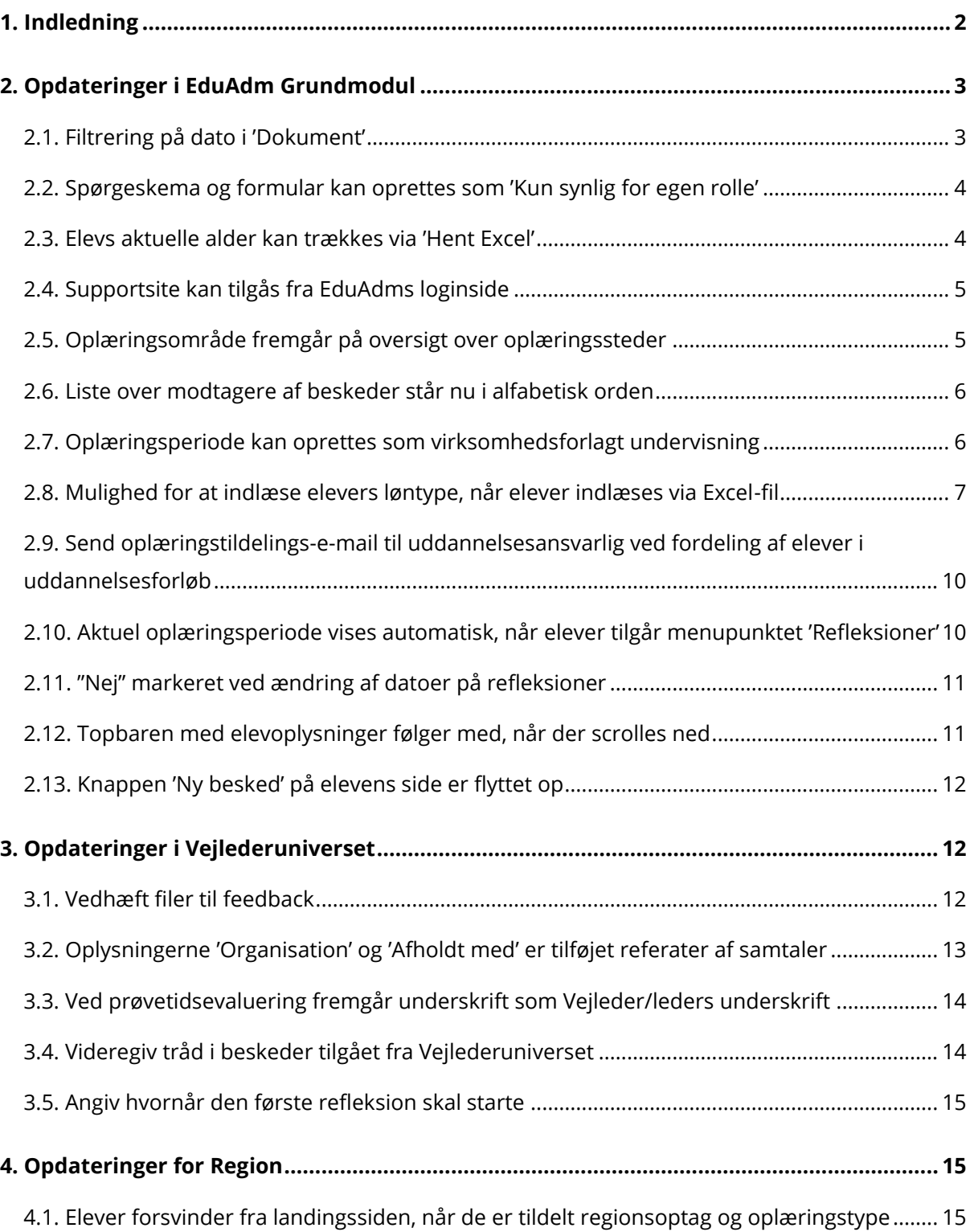

## <span id="page-2-0"></span>2. Opdateringer i EduAdm Grundmodul

### <span id="page-2-1"></span>2.1. Filtrering på dato i 'Dokument'

Under menupunktet 'Søg elever' kan man vælge 'Dokument'

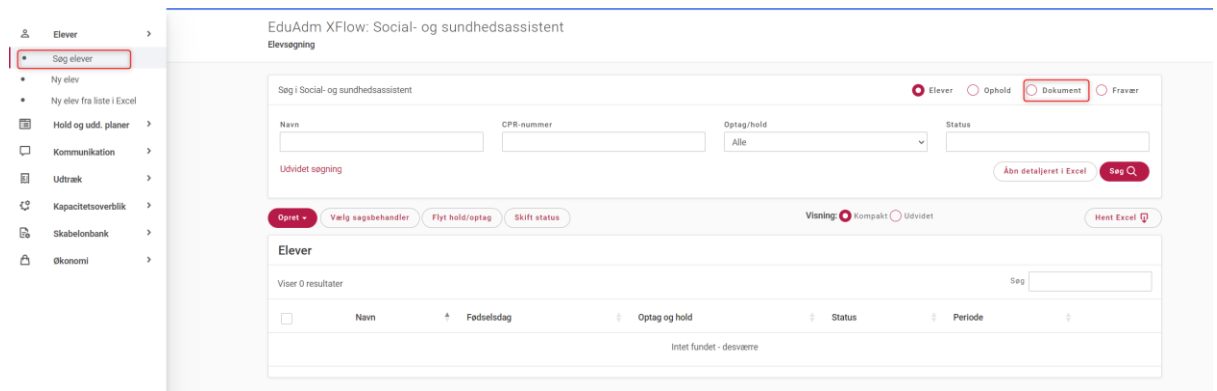

Ved søgning på dokument er nu tilføjet to nye filtreringsmuligheder, hvor der kan søges på datoer: 'Oprettet før' samt 'Oprettet efter'.

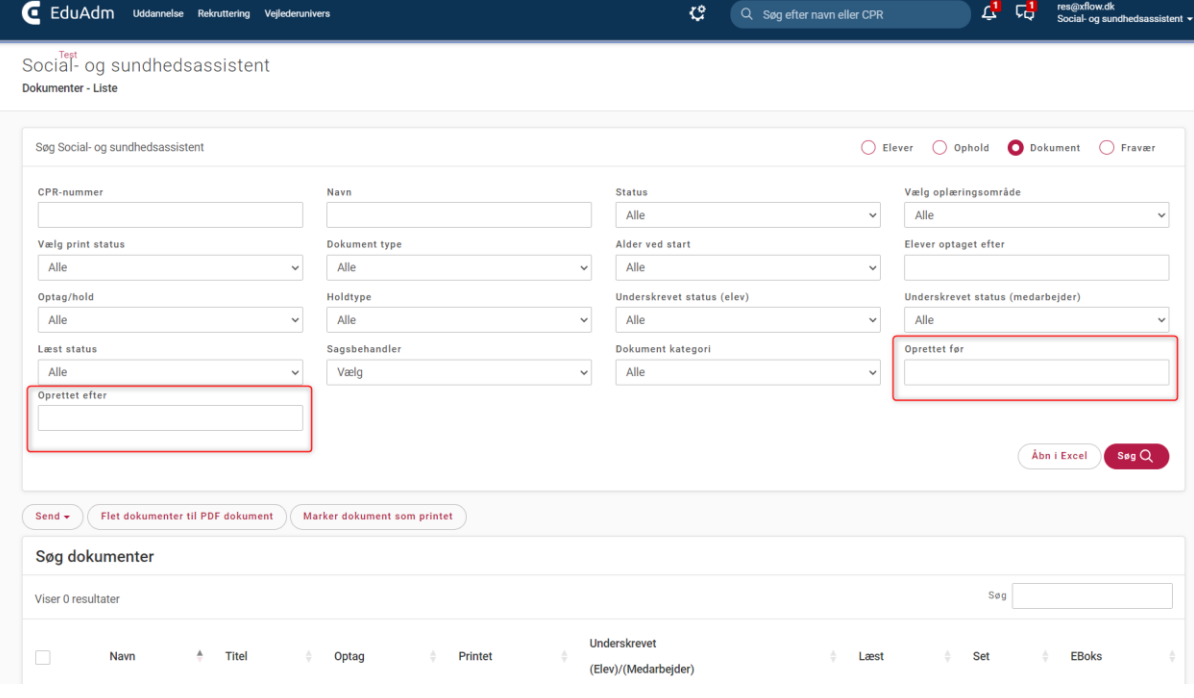

## <span id="page-3-0"></span>2.2. Spørgeskema og formular kan oprettes som 'Kun synlig for egen rolle'

Det er nu muligt at sætte flueben i 'kun synlig for egen rolle' ved oprettelse af spørgeskema og formular til en elev. Vælger en sagsbehandler i EduAdm at sætte flueben i 'kun synlig for egen rolle' vil andre roller ikke kunne se det pågældende spørgeskema eller den pågældende formular.

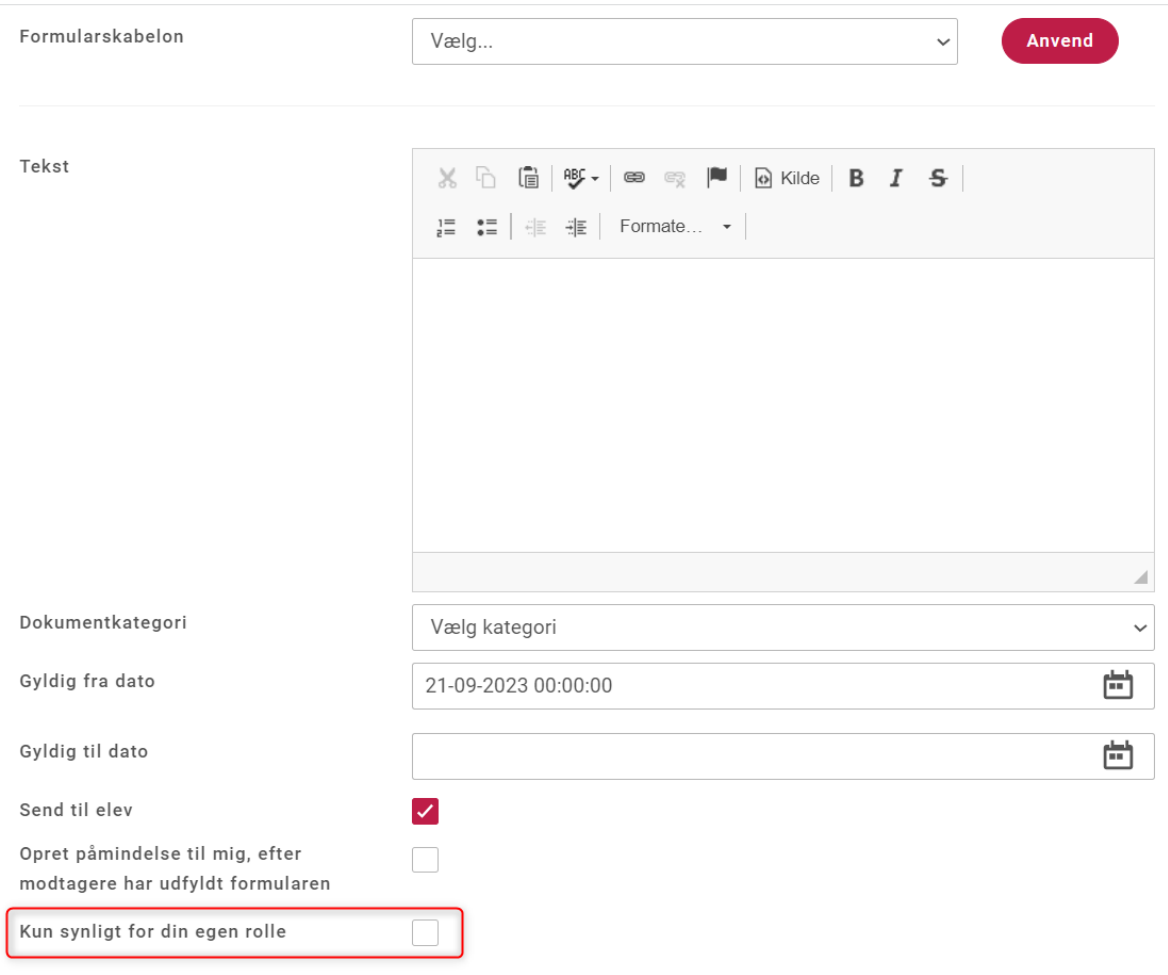

## <span id="page-3-1"></span>2.3. Elevs aktuelle alder kan trækkes via 'Hent Excel'

Elevers nuværende alder kan nu vælges og hentes i Excel under 'Elever'

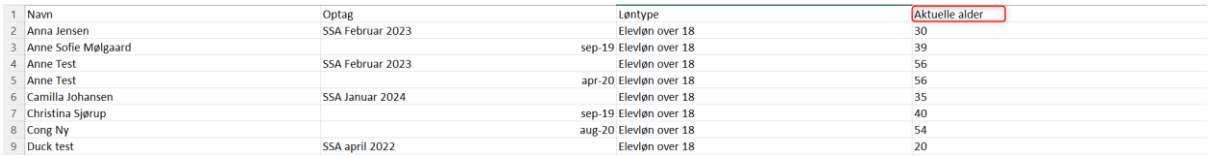

## <span id="page-4-0"></span>2.4. Supportsite kan tilgås fra EduAdms loginside

Der er nu en knap på EduAdms loginside, som linker direkte til EduAdms supportsite

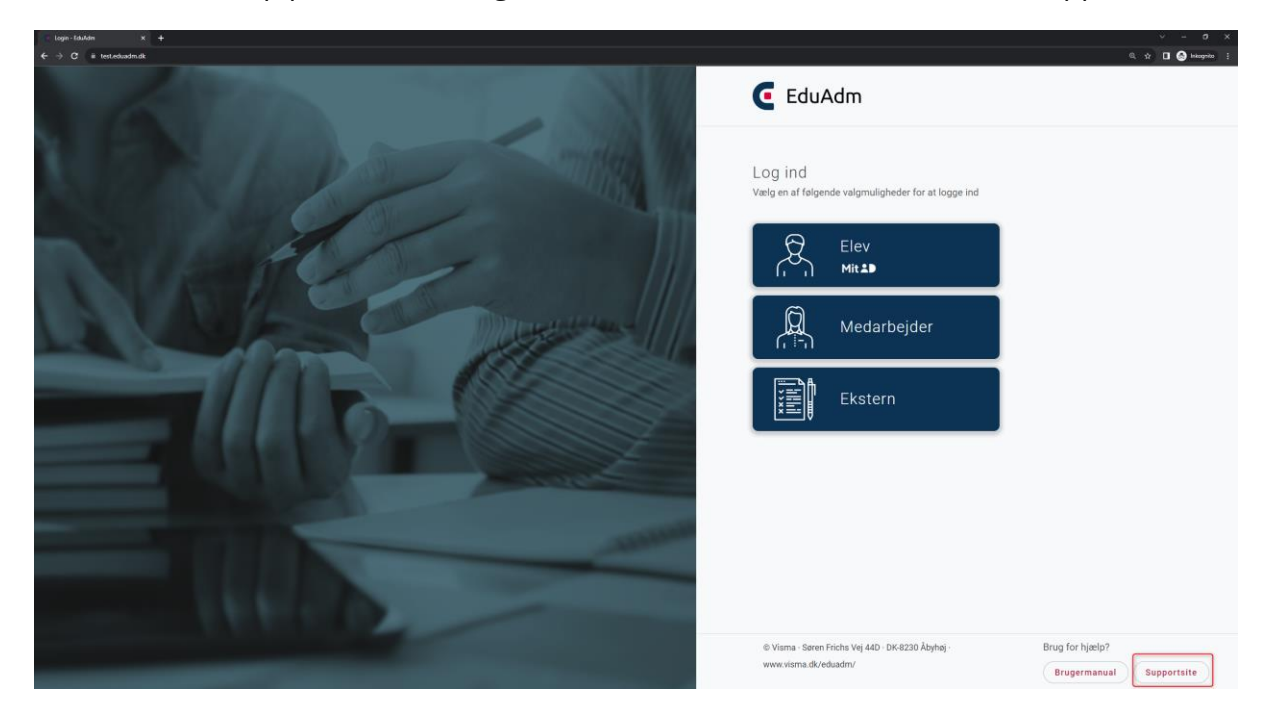

## <span id="page-4-1"></span>2.5. Oplæringsområde fremgår på oversigt over oplæringssteder

Under fanen 'Administration' og menupunktet 'Oplæringssteder' fremgår nu hvilket oplæringsområde, oplæringsstederne er knyttet til

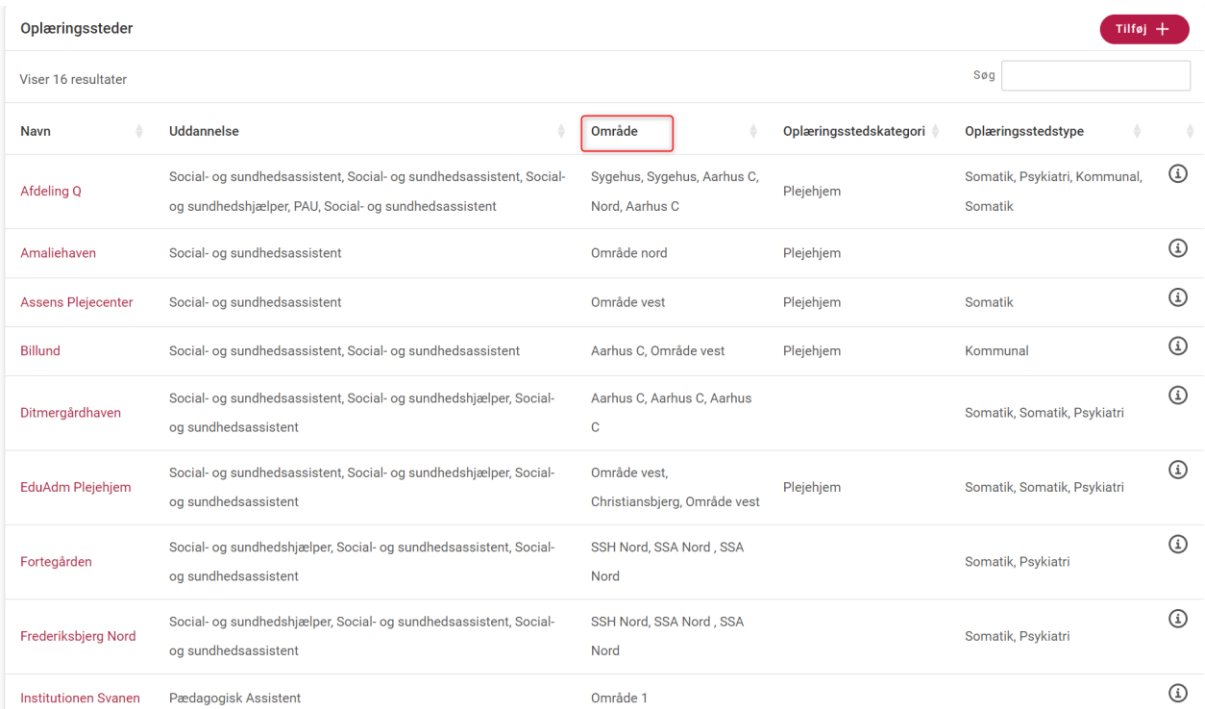

## <span id="page-5-0"></span>2.6. Liste over modtagere af beskeder står nu i alfabetisk orden

Elevers liste over kontakter, når der oprettes en ny besked, står nu i alfabetisk orden

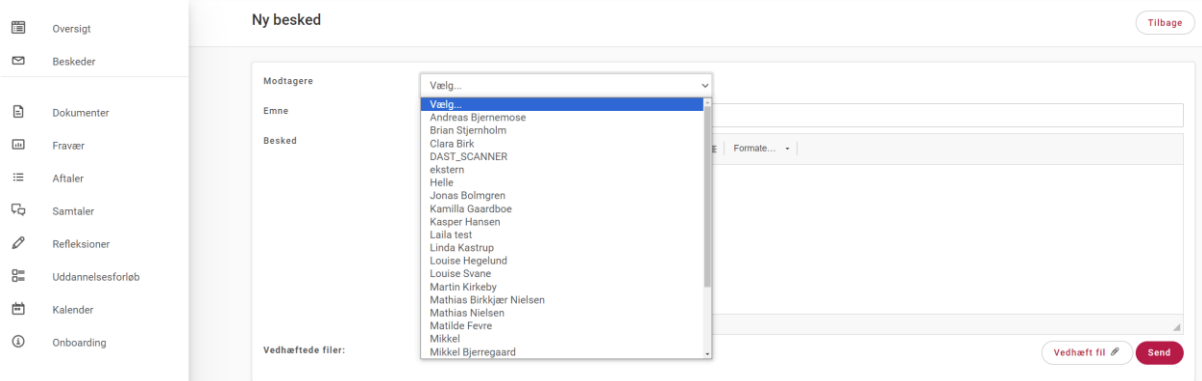

## <span id="page-5-1"></span>2.7. Oplæringsperiode kan oprettes som virksomhedsforlagt undervisning

Når der oprettes en oplæringsperiode i elevens uddannelsesforløb, kan der med flueben vælges, at perioden er virksomhedsforlagt undervisning. Når det vælges, at en oplæringsperiode er virksomhedsforlagt undervisning, registreres der AUB-refusion i perioden for elever i Økonomi.

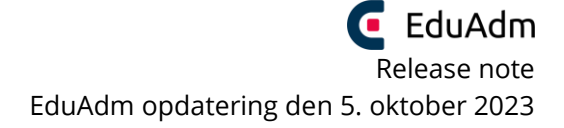

 $\mathbf{x}$ 

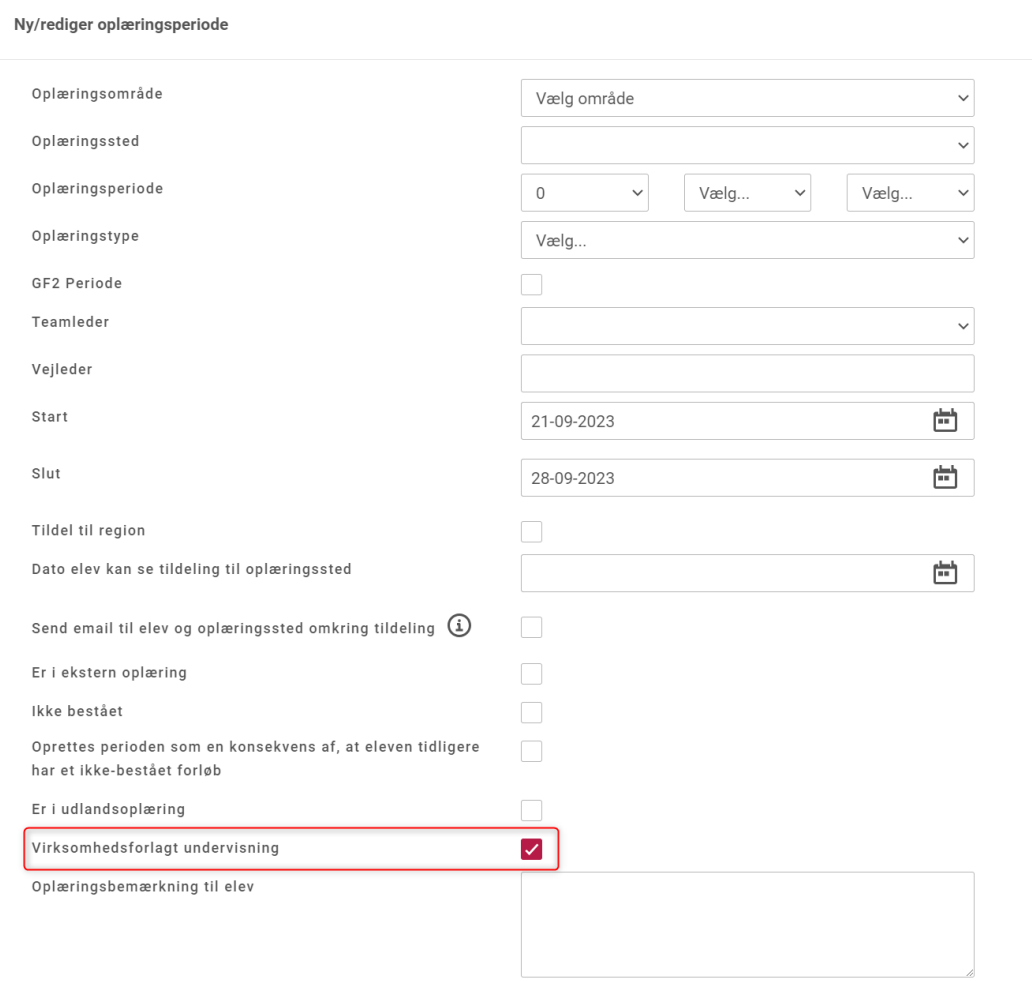

## <span id="page-6-0"></span>2.8. Mulighed for at indlæse elevers løntype, når elever indlæses via Excel-fil

Ligesom det er muligt via en talkode at indlæse elevers uddannelsesprofil og aftalens type, er det nu muligt at indlæse elevers løntype ved indlæsning af elever via Excel-fil.

Talkoden til Excel-arket findes under fanen 'Uddannelse' og menupunktet 'Uddannelsesaftaledata'

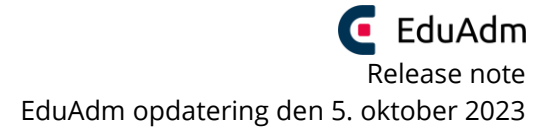

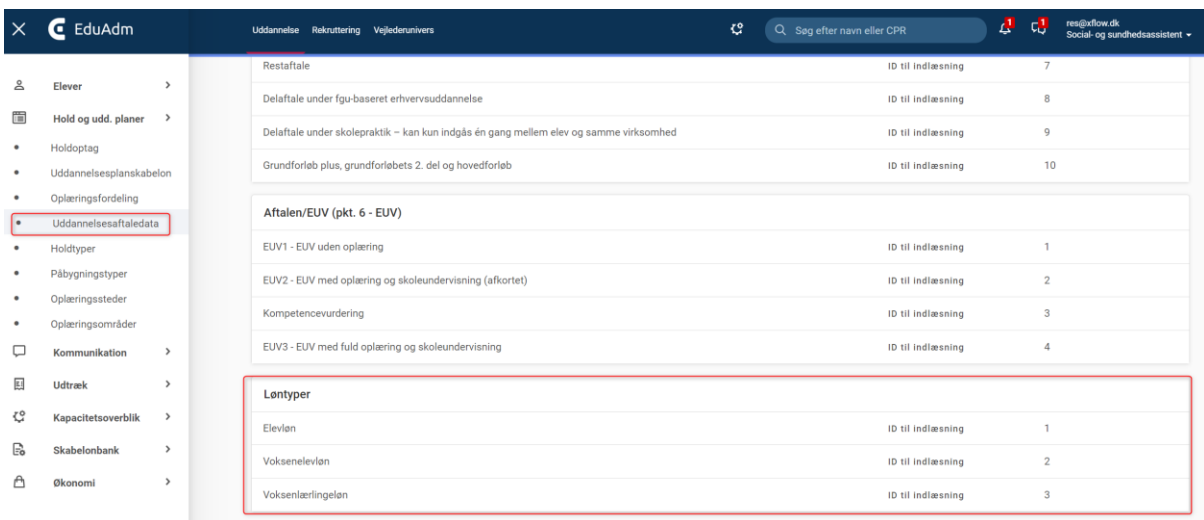

Under fanen 'Uddannelse' og menupunktet 'Ny elev fra liste i Excel' kan der klikkes på 'Se værdier' hvor der findes en liste over hvilke værdier der kan benyttes i Excel-filen som benyttes til indlæsning af elever

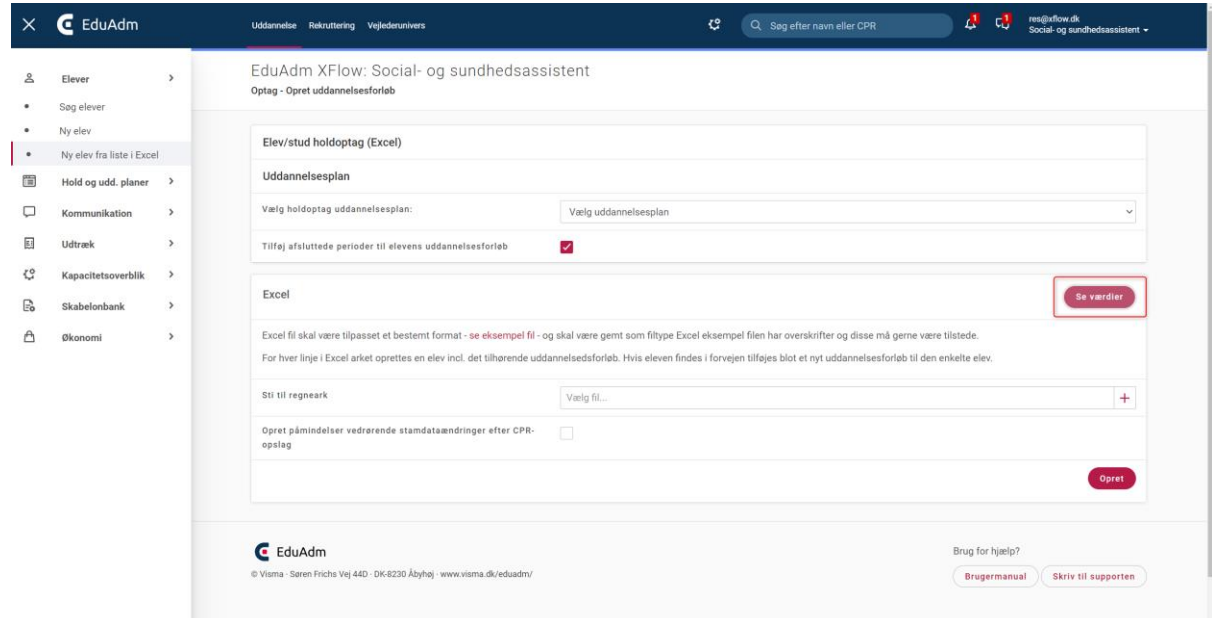

#### Herunder findes nu Løntype

#### Mulige inputværdier til excelark

 $\sim$   $\sim$ 

#### **KKident**

KKident

#### Sagsnummer

Sagsnummer

#### Elevtype

Elevtype

#### GF2Elev

GF2Elev

#### Loentype

Elevens løntyper. Mulige værdier kan ses under Uddannelsesaftaledata

## <span id="page-9-0"></span>2.9. Send oplæringstildelings-e-mail til uddannelsesansvarlig ved fordeling af elever i uddannelsesforløb

Der er nu mulighed for at sende en standard e-mail om oplæringstildeling af elev til uddannelsesansvarlig, når elever oplæringsfordeles i deres uddannelsesforløb

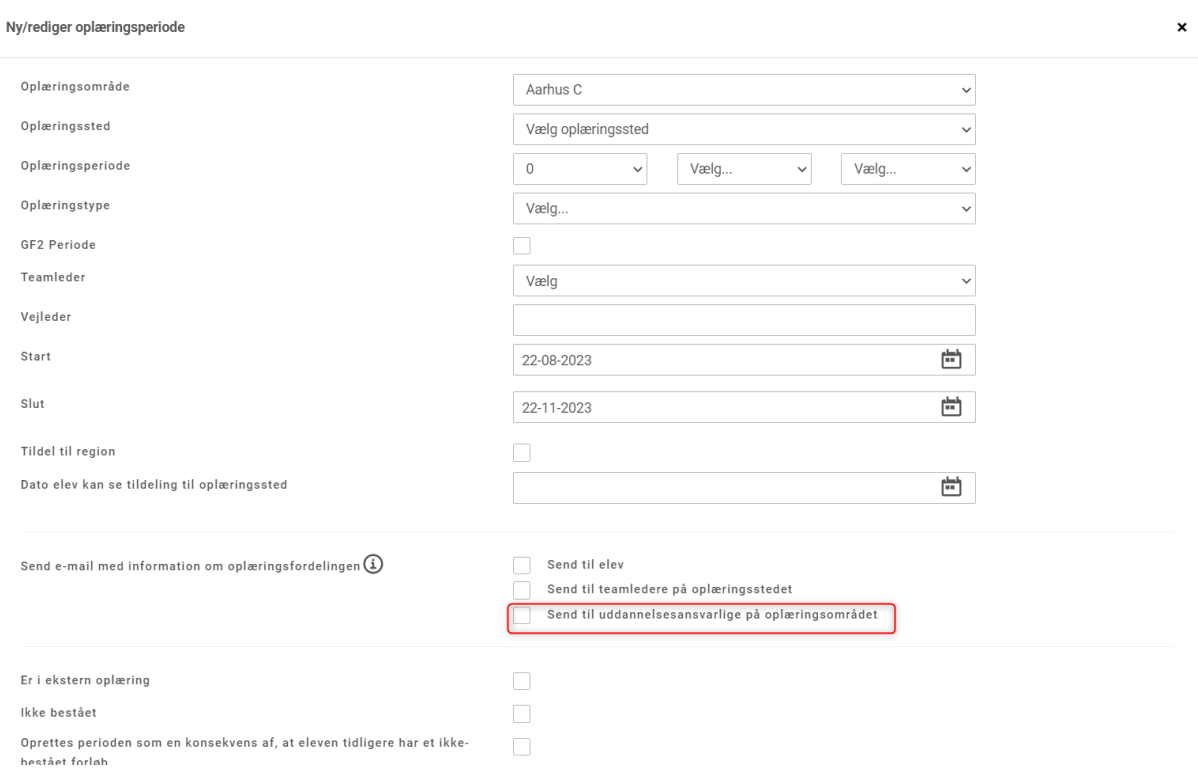

## <span id="page-9-1"></span>2.10. Aktuel oplæringsperiode vises automatisk, når elever tilgår menupunktet 'Refleksioner'

Når elever tilgår menupunktet 'Refleksioner' på deres side, vises den aktuelle oplæringsperiodes refleksioner automatisk.

### <span id="page-10-0"></span>2.11. "Nej" markeret ved ændring af datoer på refleksioner

Når man ændrer en dato for en refleksion, kommer der et vindue op, hvor der spørges til, om man ønsker, at de efterfølgende refleksioner ligeledes skal ændre dag. Her er 'Nej' nu automatisk markeret

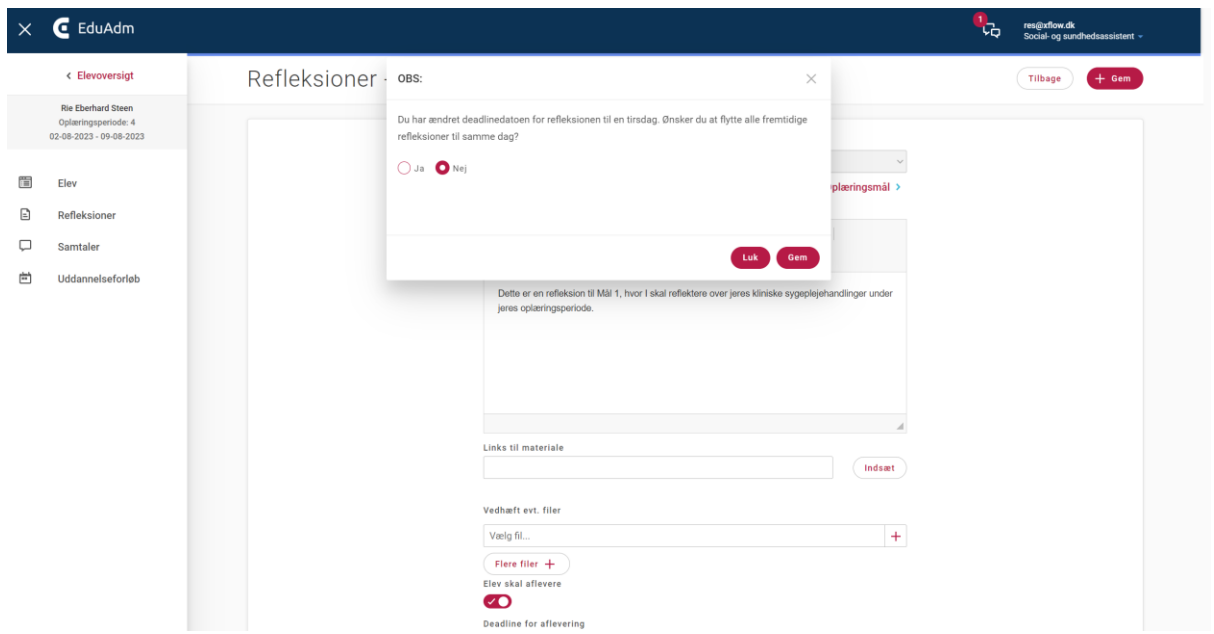

## <span id="page-10-1"></span>2.12. Topbaren med elevoplysninger følger med, når der scrolles ned

Når man scroller ned på en elevside, følger elevens oplysninger i topbaren (Cpr.nr., navn, nuværende periode, status, mobil og Opret) med, så dette er synligt hele tiden

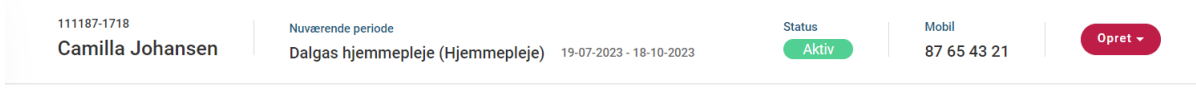

## <span id="page-11-0"></span>2.13. Knappen 'Ny besked' på elevens side er flyttet op

Knappen 'Ny besked', som tidligere lå under beskederne, ligger nu foroven på elevens side

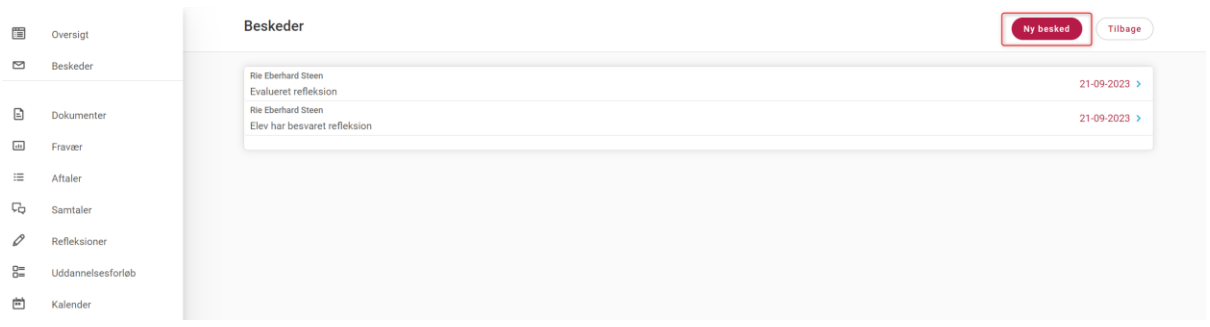

## <span id="page-11-1"></span>3. Opdateringer i Vejlederuniverset

### <span id="page-11-2"></span>3.1. Vedhæft filer til feedback

Vejledere har nu mulighed for at vedhæfte filer, når de giver feedback på elevers refleksioner.

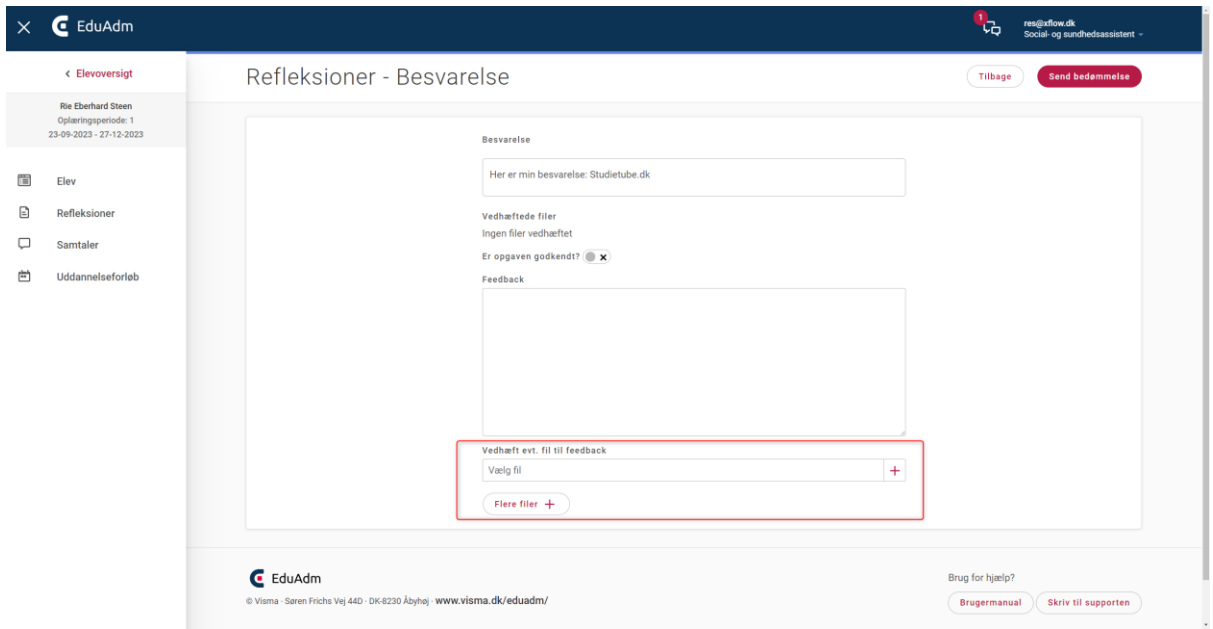

## <span id="page-12-0"></span>3.2. Oplysningerne 'Organisation' og 'Afholdt med' er tilføjet referater af samtaler

Referater af samtaler, som kan downloades efter samtalen er gemt, er tilføjet oplysningerne 'Organisation' og 'Afholdt med'.

### Forventningssamtale

Elev: **Therbard Weer** 

CPR:

**Oplæringsperiode: 1** 

Oplæringssted: Ditmergårdhaven

**Samtale afholdt d.: 21-09-2023** 

**Organisation: EduAdm XFlow** 

Afholdt med:: Rie Eberhard Steen

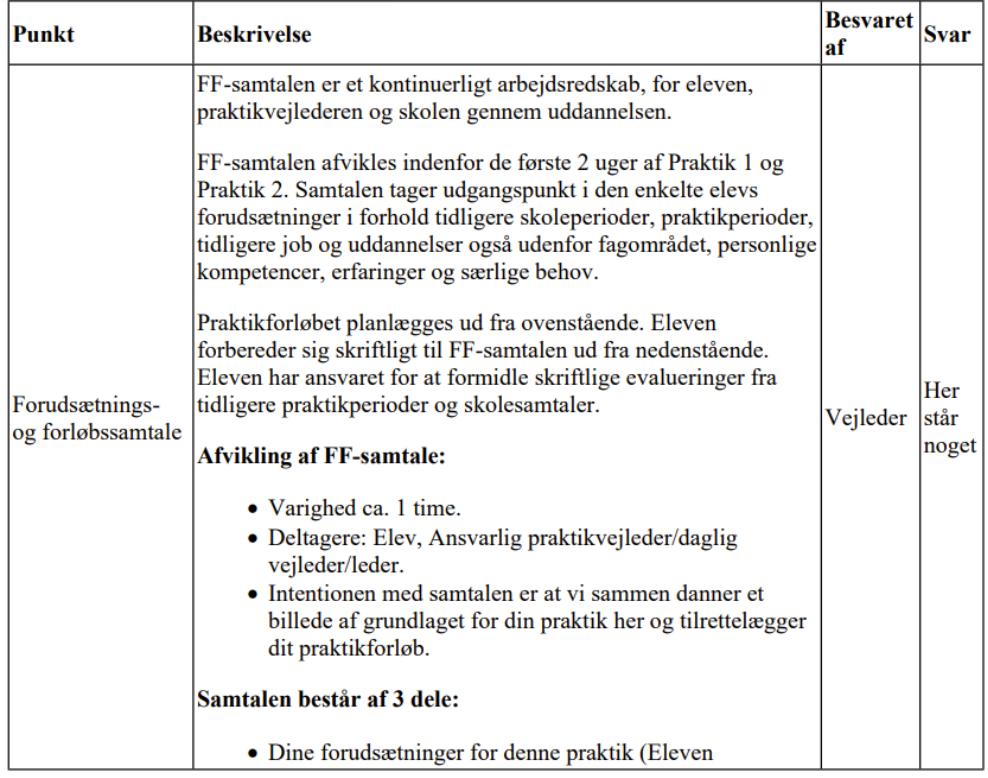

## <span id="page-13-0"></span>3.3. Ved prøvetidsevaluering fremgår underskrift som Vejleder/leders underskrift

Tidligere når man havde gemt prøvetidsevalueringen, fremgik titlen over underskriftfelt som 'Vejleders underskrift'. Dette er nu lavet om til 'Vejleder/Leders underskrift'

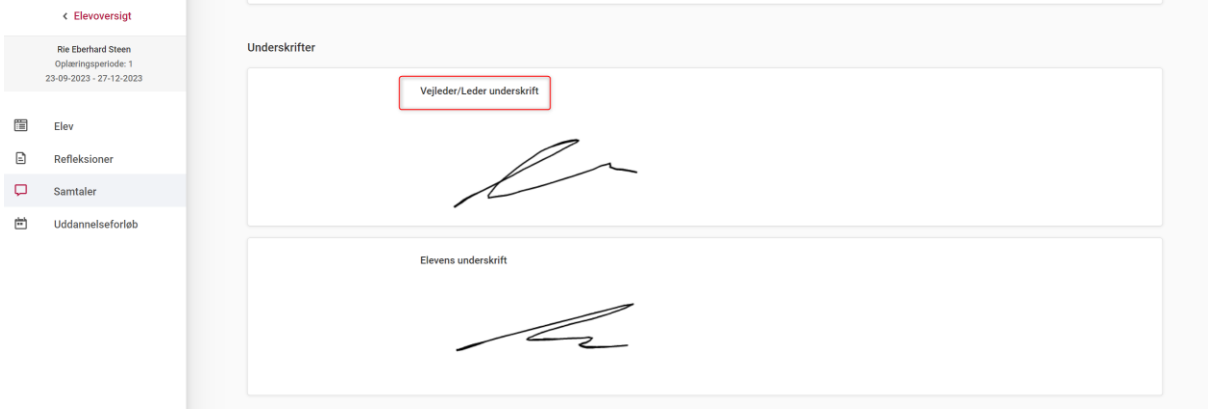

### <span id="page-13-1"></span>3.4. Videregiv tråd i beskeder tilgået fra Vejlederuniverset

Det er nu muligt at videregive beskeder, når man tilgår beskedfunktionen fra Vejlederuniverset, ligesom det fungerer i beskeder i grundmodulet

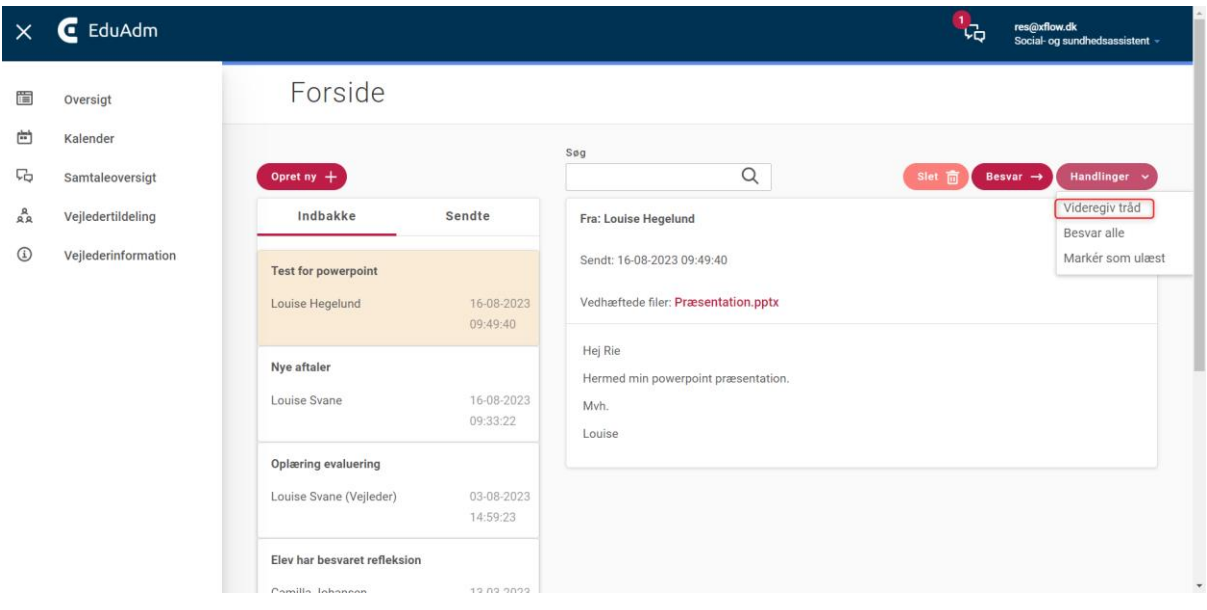

## <span id="page-14-0"></span>3.5. Angiv hvornår den første refleksion skal starte

Under 'Organisationsindstillinger' er det nu muligt at angive, hvornår elevers første refleksion skal starte

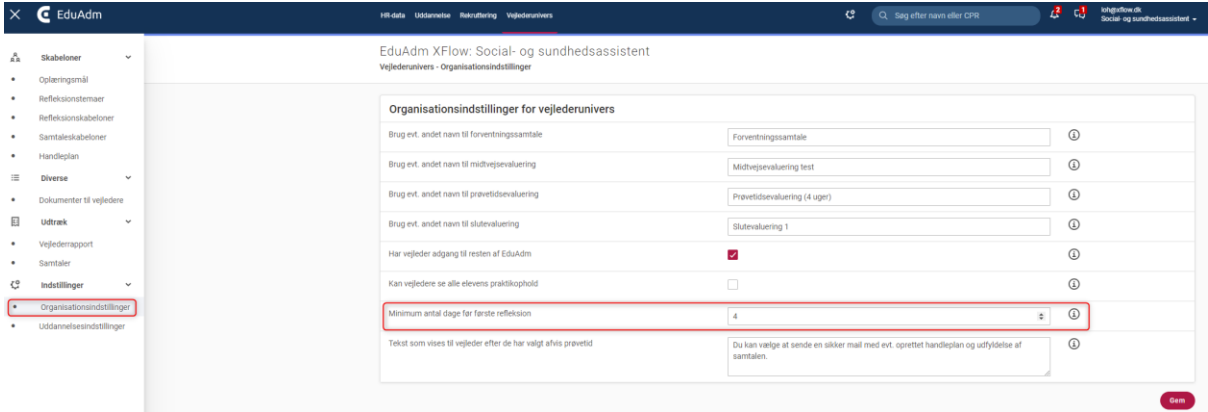

Hvis man skriver 0, vil EduAdm datosætte første refleksion til første onsdag i oplæringsperioden. Angiver man et tal, vil der gå minimum dette antal dage, før eleverne har deadline på første refleksion.

Fx: Hvis eleven starter en mandag, og man ønsker at udsætte første refleksion, så den først kommer ugen efter oplæringsstart, kan man angive 4. Så vil første refleksion komme onsdag i den efterfølgende uge (EduAdm lægger fortsat refleksioner ind på onsdage).

## <span id="page-14-1"></span>4. Opdateringer for Region

## <span id="page-14-2"></span>4.1. Elever forsvinder fra landingssiden, når de er tildelt regionsoptag og oplæringstype

Tidligere blev elever stående på landingssiden, når man havde tildelt både Regionsoptag og oplæringstype. Nu forsvinder elever fra landingssiden i det øjeblik at de er tildelt både Regionsoptag og oplæringstype.